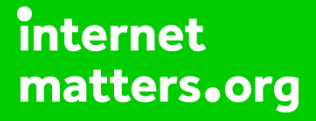

# **Parental controls guide**

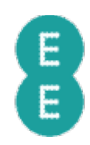

#### **Parental Controls information**

#### **Type of guide**

Broadband & Mobile networks

#### **Features and Benefits**

As part of EE's Home Broadband package, use Norton Family parental control software to monitor a child's devices and set age-appropriate rules for their online activity.

#### **What specific content can I restrict?**

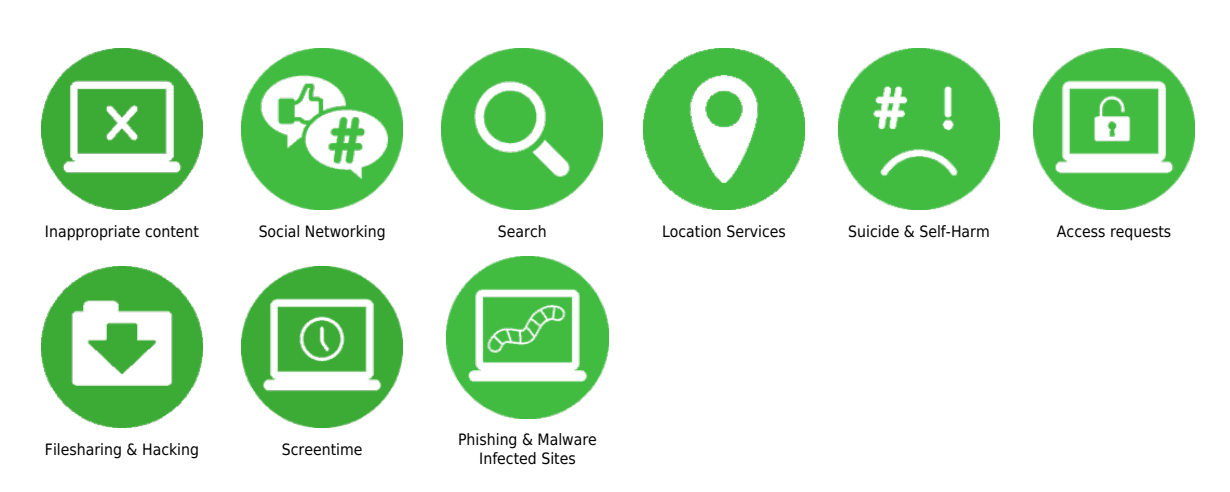

#### **What do I need?**

My EE account username and password and access to device connected to EE Home broadband.

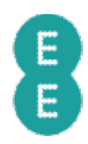

#### **Step by step guide**

**1**

 If you're new to EE broadband you'll get the option to download Norton™ Family when you first connect to the internet. Choose I Need Parental Controls to sign up for, and download Norton™ Family to your devices.

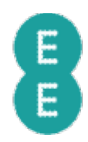

#### **Step by step guide**

**2** If you are an existing EE customer, from a computer connected to EE Home broadband, go to the broadband.ee.co.uk/nortonsecurity

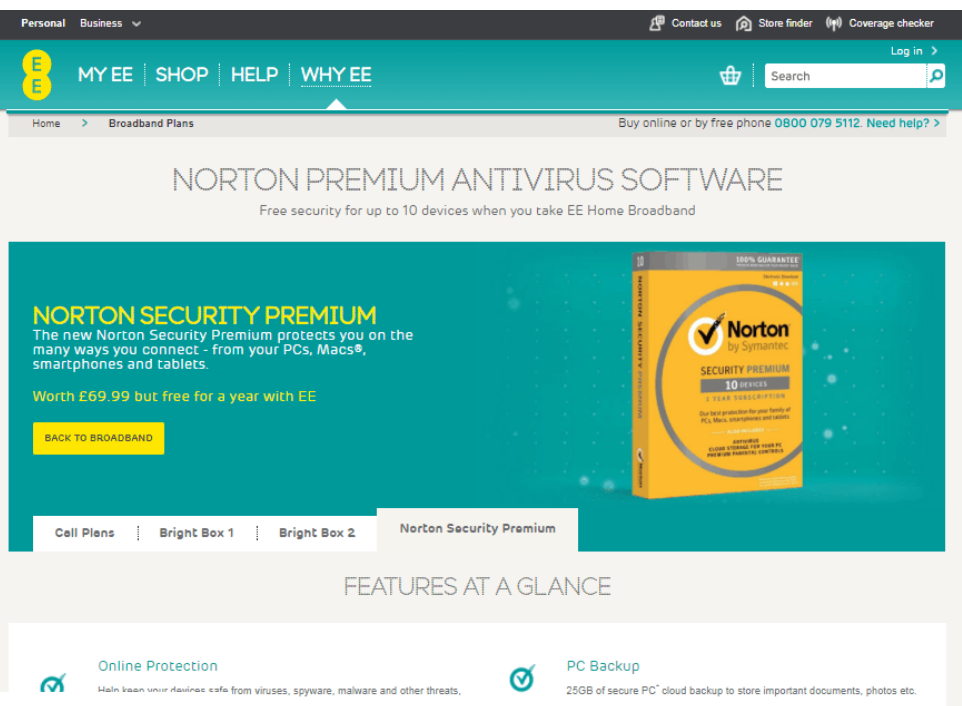

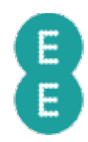

#### **Step by step guide**

**3**

 Scroll down to 'Easy to install' section and select Register and Download

#### **EASY TO INSTALL**

Your digital life can be complex, so it should be easy to get<br>your stuff protected.

- . Just scroll to the bottom of this page. Once you are an Just scroll to the bottom of rhis page. Unce you are an<br>EE customer and your Broadband has been activated,<br>come back to this page, scroll down and you will see<br>the words 'Register & Download' at the bottom of the<br>page. Alt simple step-by-step guide.
- You will need to register with Norton and create an<br>account. This will involve adding your payment details. You won't be charged for the first year's subscription to<br>Norton Security Premium. You will get a half-price discount on the following year's subscription.
- . Once you've created an account, Norton Security Once you ve created an accountry, wortcomes between the device you<br>used to create an account. To add Norton Security<br>Premium to more devices, simply select 'Add Device'.

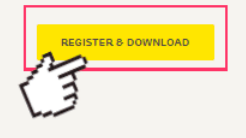

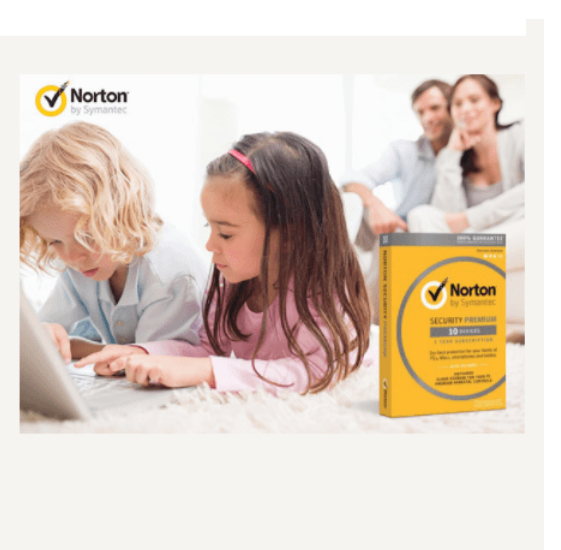

**WHAT YOU GET** 

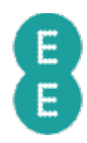

#### **Step by step guide**

**4**

 On this page, select 'subriscribe now' and you'll be asked to enter your details to complete the subscription and create your Norton<sup>™</sup> Family account.

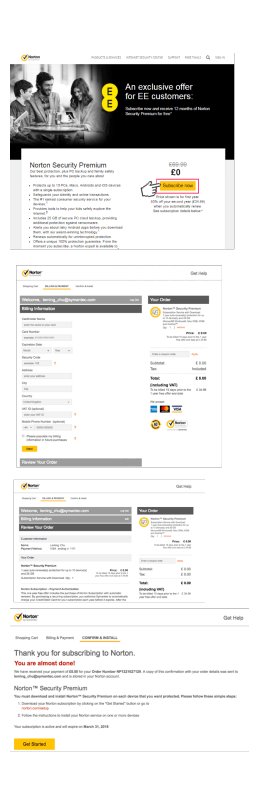

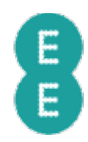

### **Step by step guide**

**5** Once you've signed up, select 'Agree and Download' to install the software on the current device and select 'Send a Download Link' to send a link to install the software on more devices.

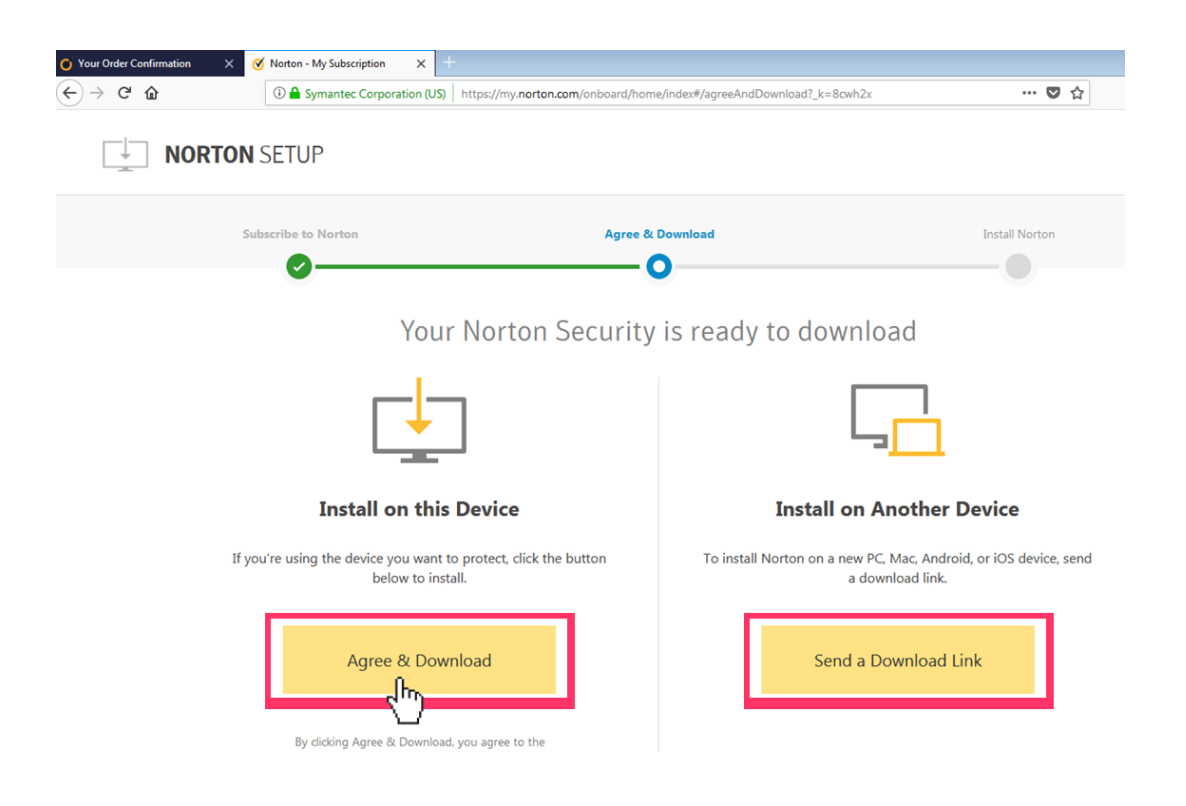

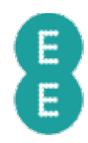

#### **Step by step guide**

**6** Once you have downloaded the software, select 'Identity' to add your children's names to your account (up to 15). You can add and remove a child at any time. Based on their age Norton Family applies pre-defined rules to manage their online use.

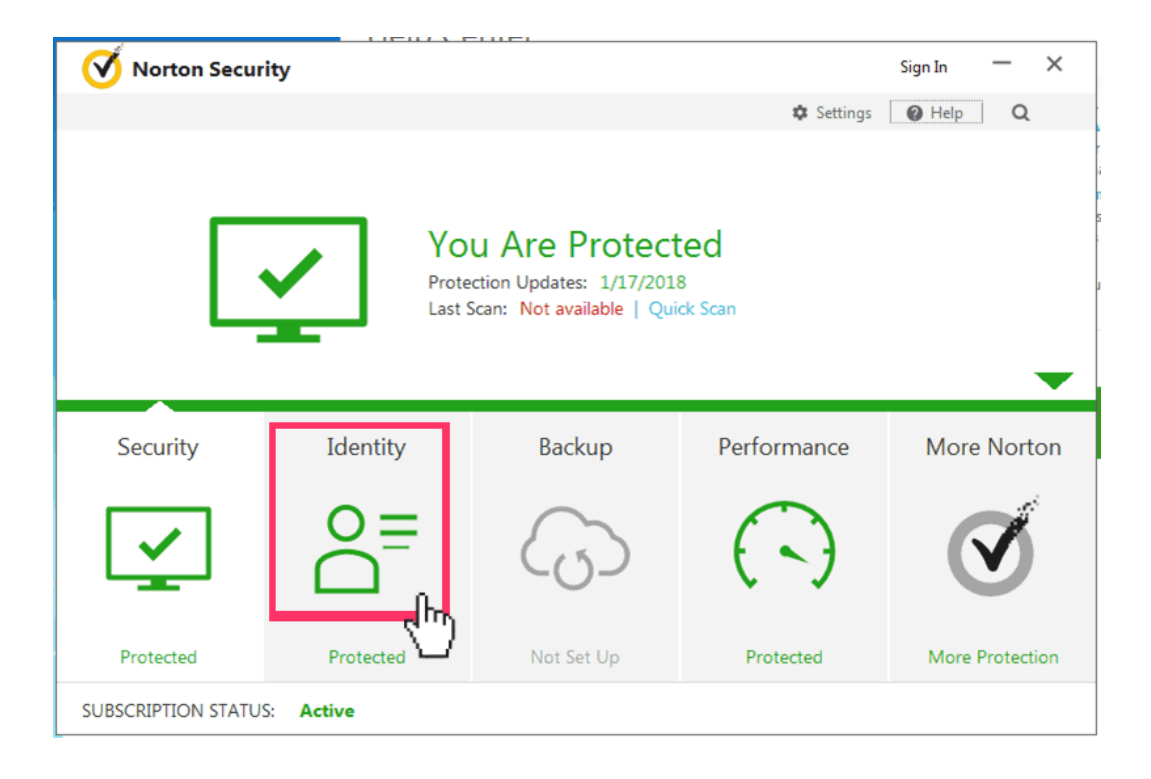